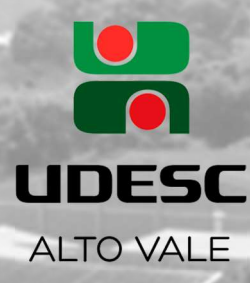

m

m

m

## **GUIA DE RESERVAS DE SALA VIA OFFICE** UDESC

d

## 1- Abra seu outlook:

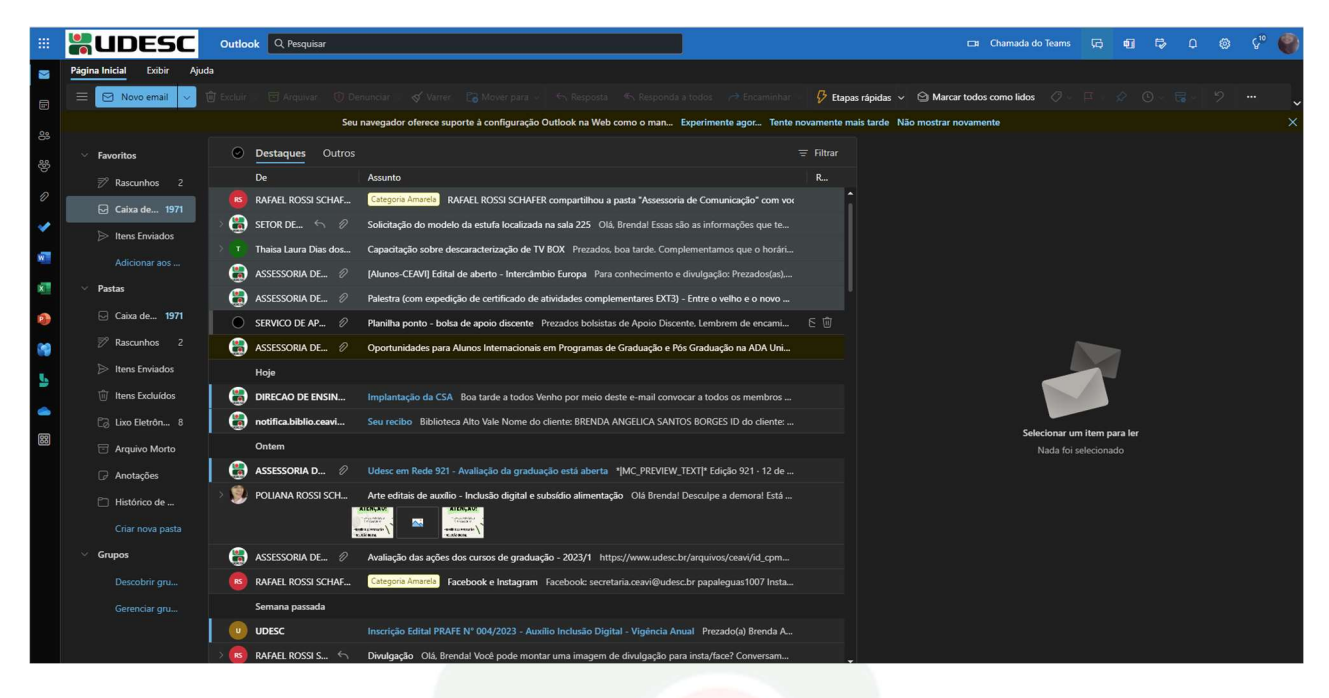

2- Selecione o ícone do calendário no menu à esquerda da tela:

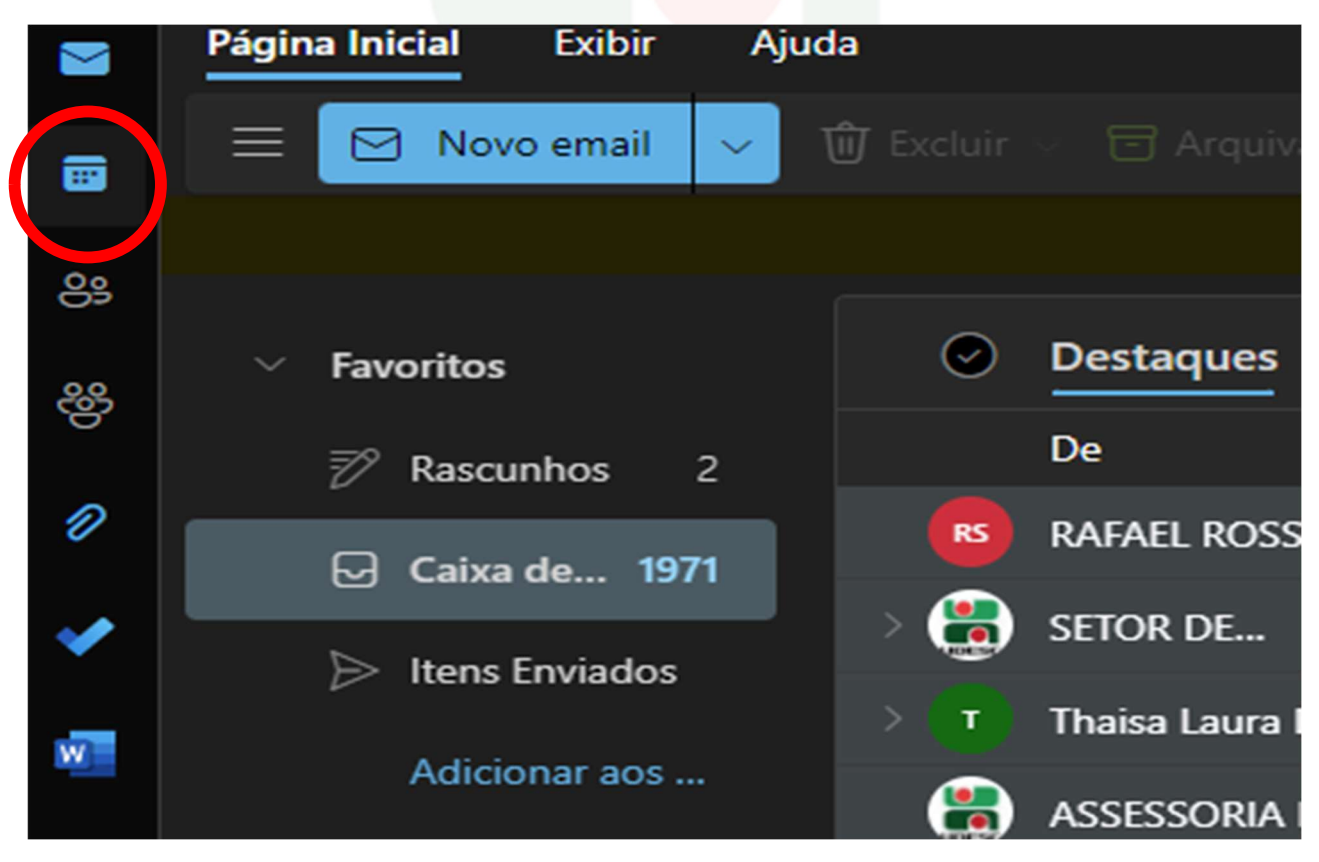

3- A seguinte tela irá aparecer, selecione o botão "novo evento" no canto superior esquerdo:

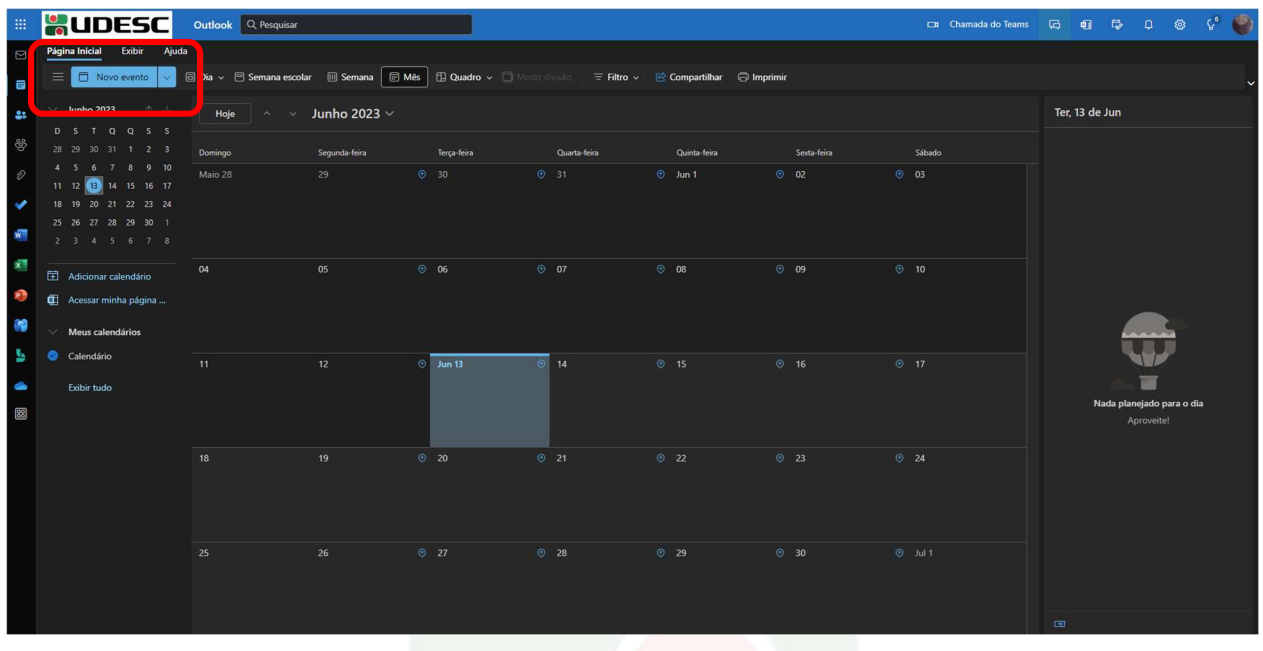

4- Nesta aba, você irá preencher as informações da sua reserva de sala:

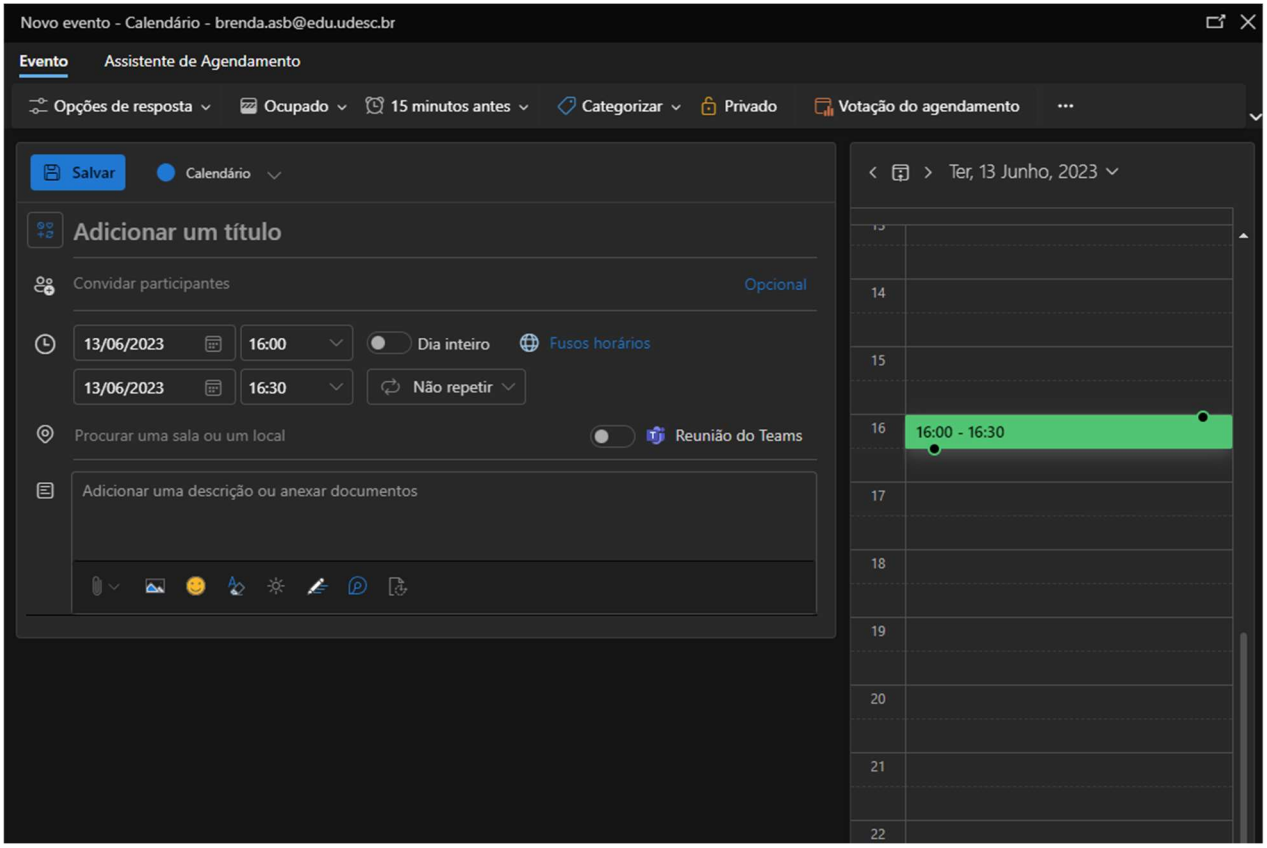

## 5- Adicione um título a sua reunião:

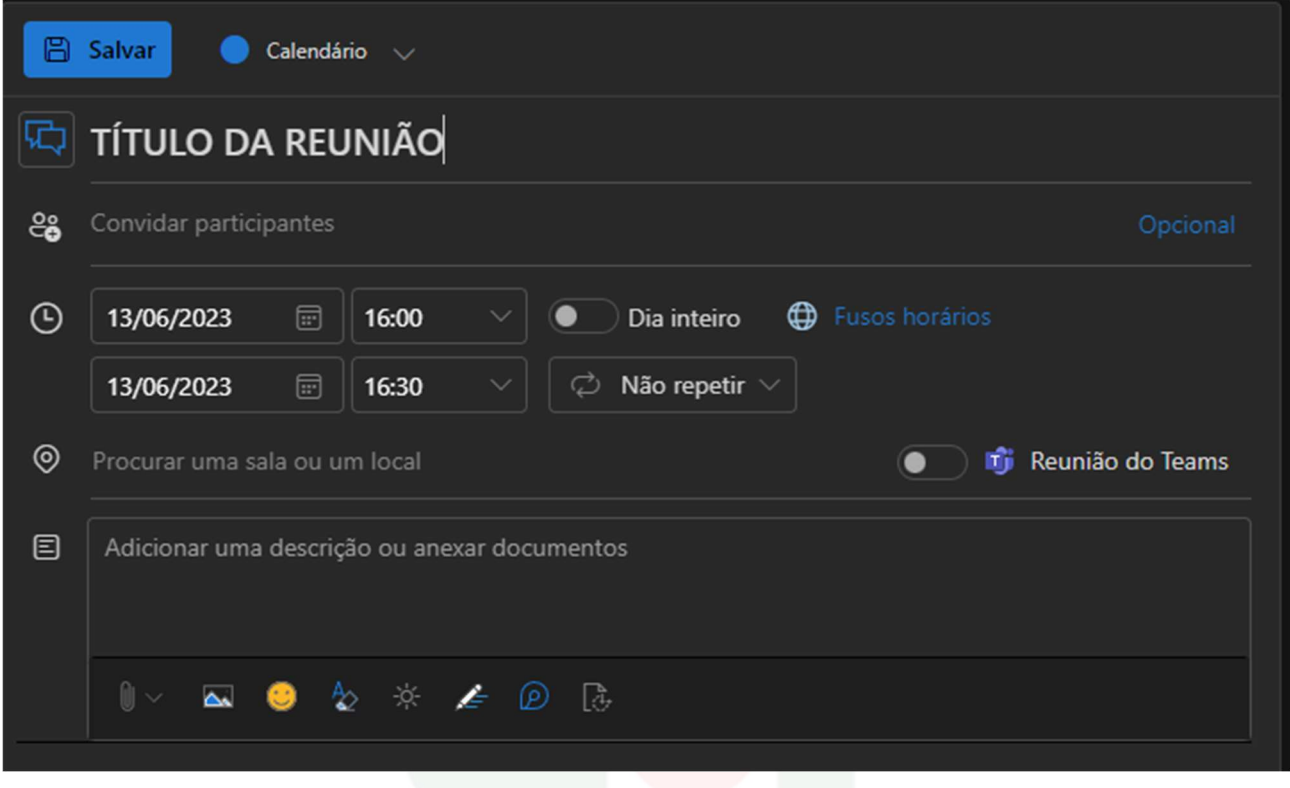

## 6- Defina a data e a hora de início e término da reunião:

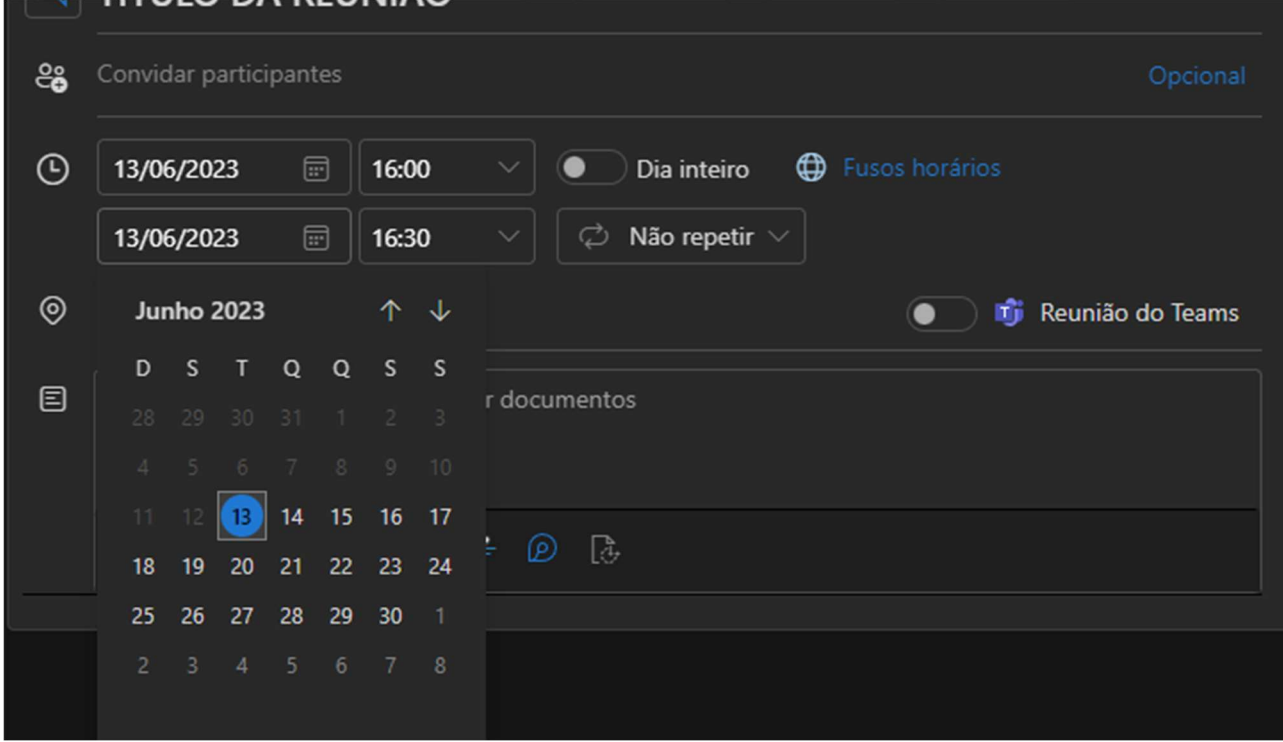

7- Em caso de eventos regulares, ajuste a periodicidade das reuniões na aba de repetição:

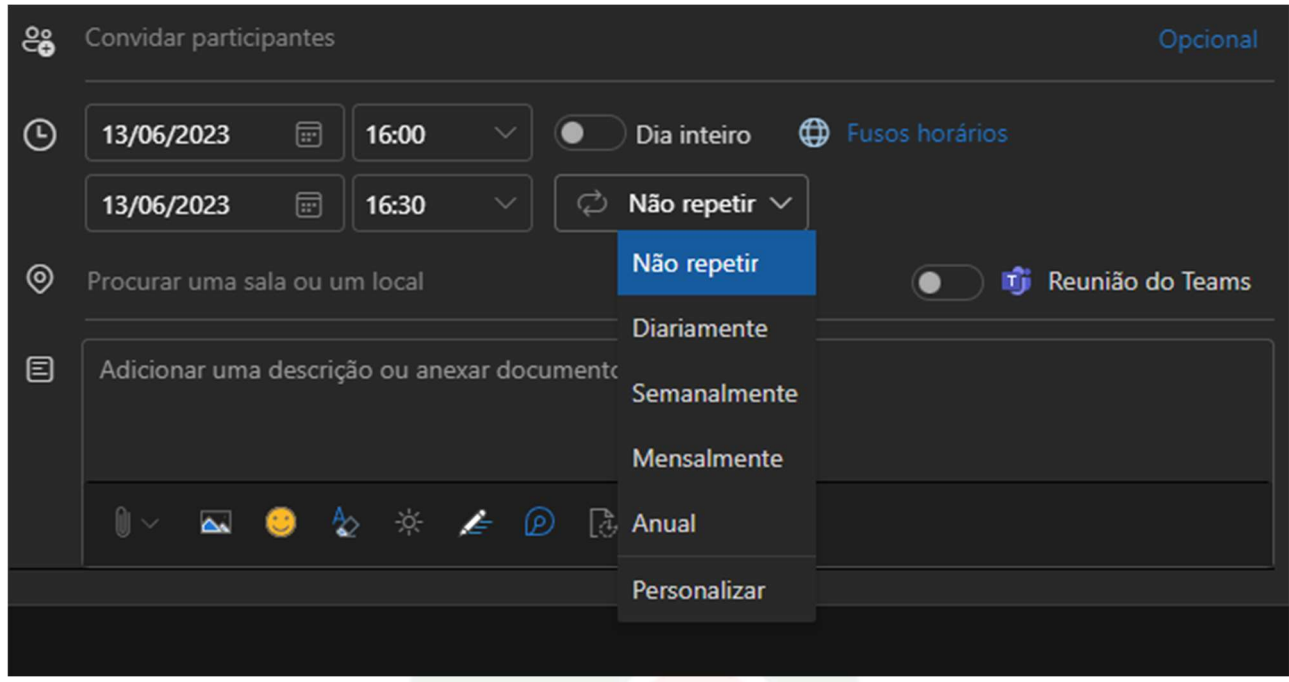

8- Para reuniões que necessitem encontros virtuais via teams, selecione o ícone de reunião do *teams*.

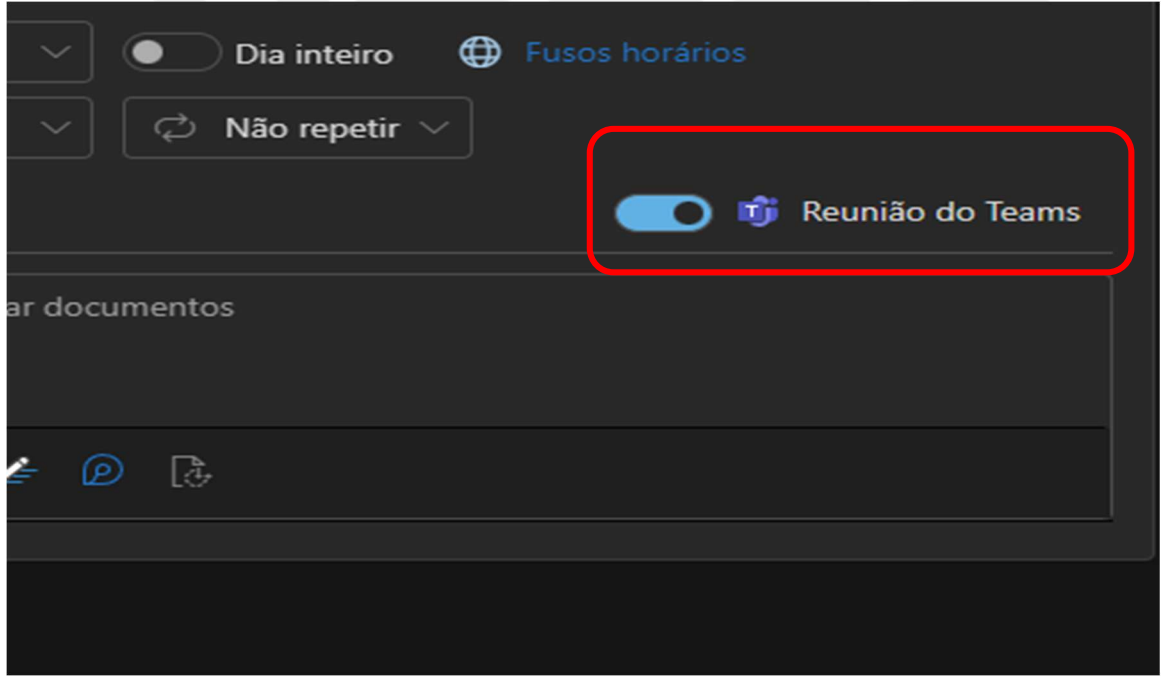

9- Pode-se convidar outros participantes para sua reunião na aba "convidar participantes":

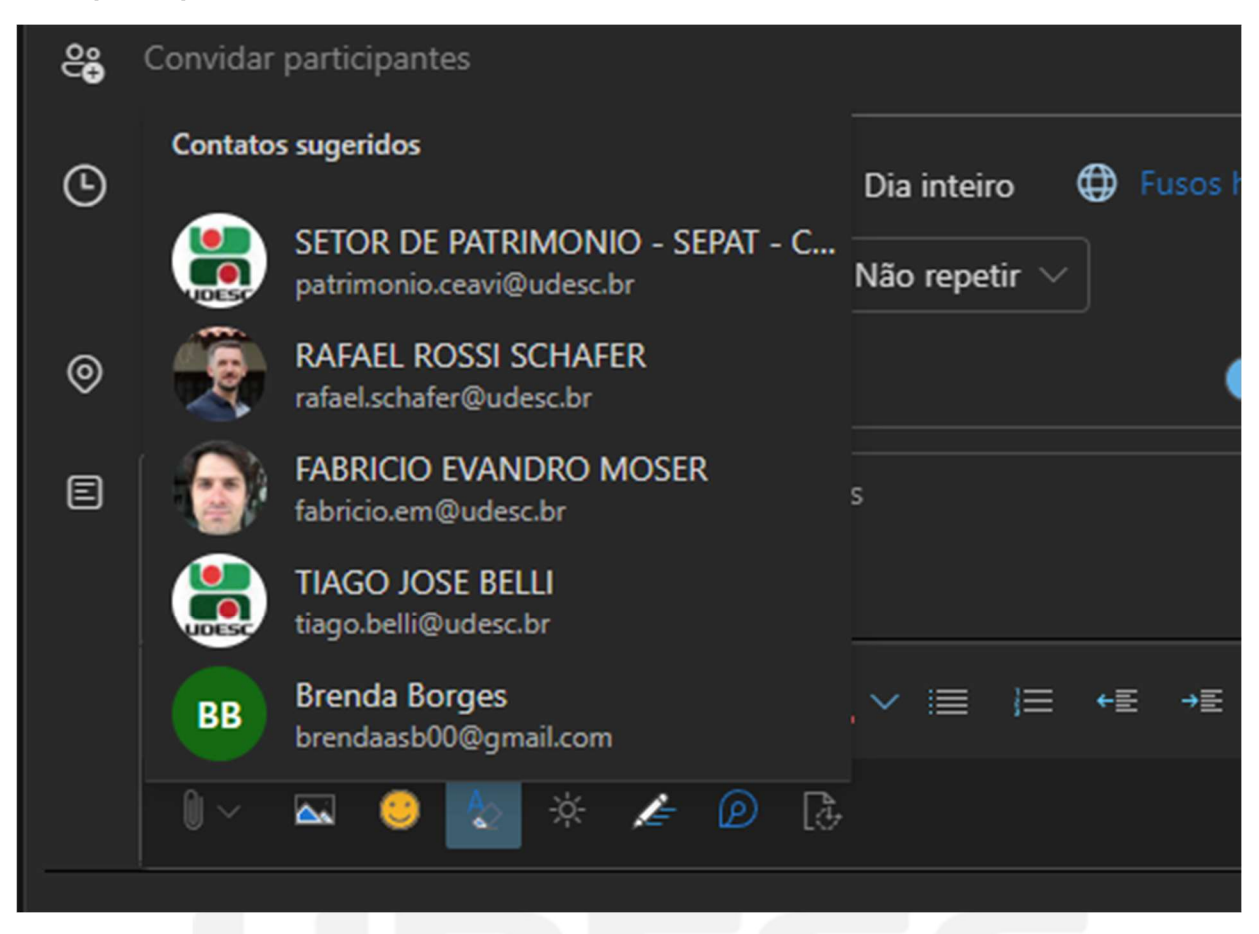

10- Em "procurar com localizador de sala", selecione o centro CEAVI e em seguida, verifique a disponibilidade de salas:

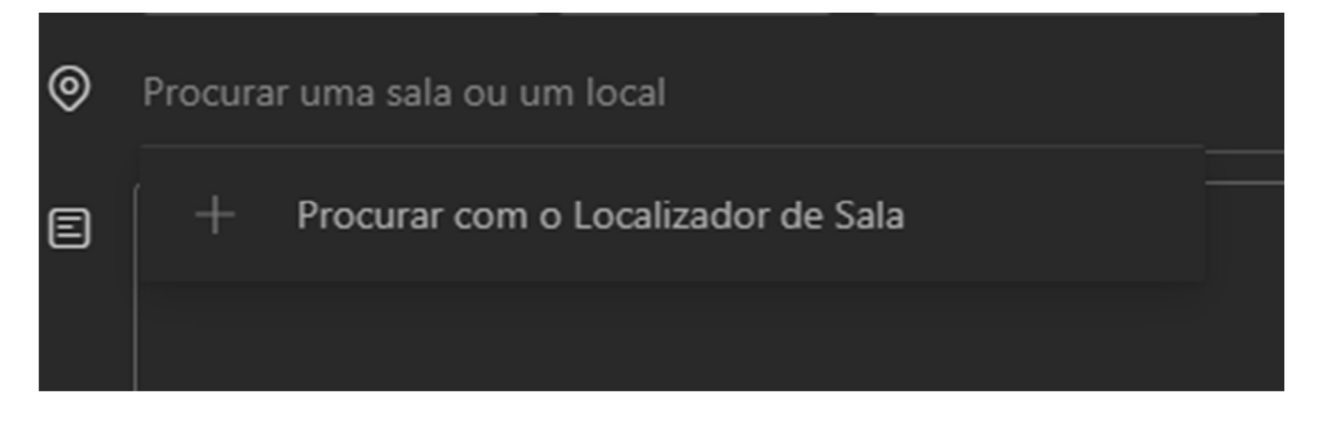

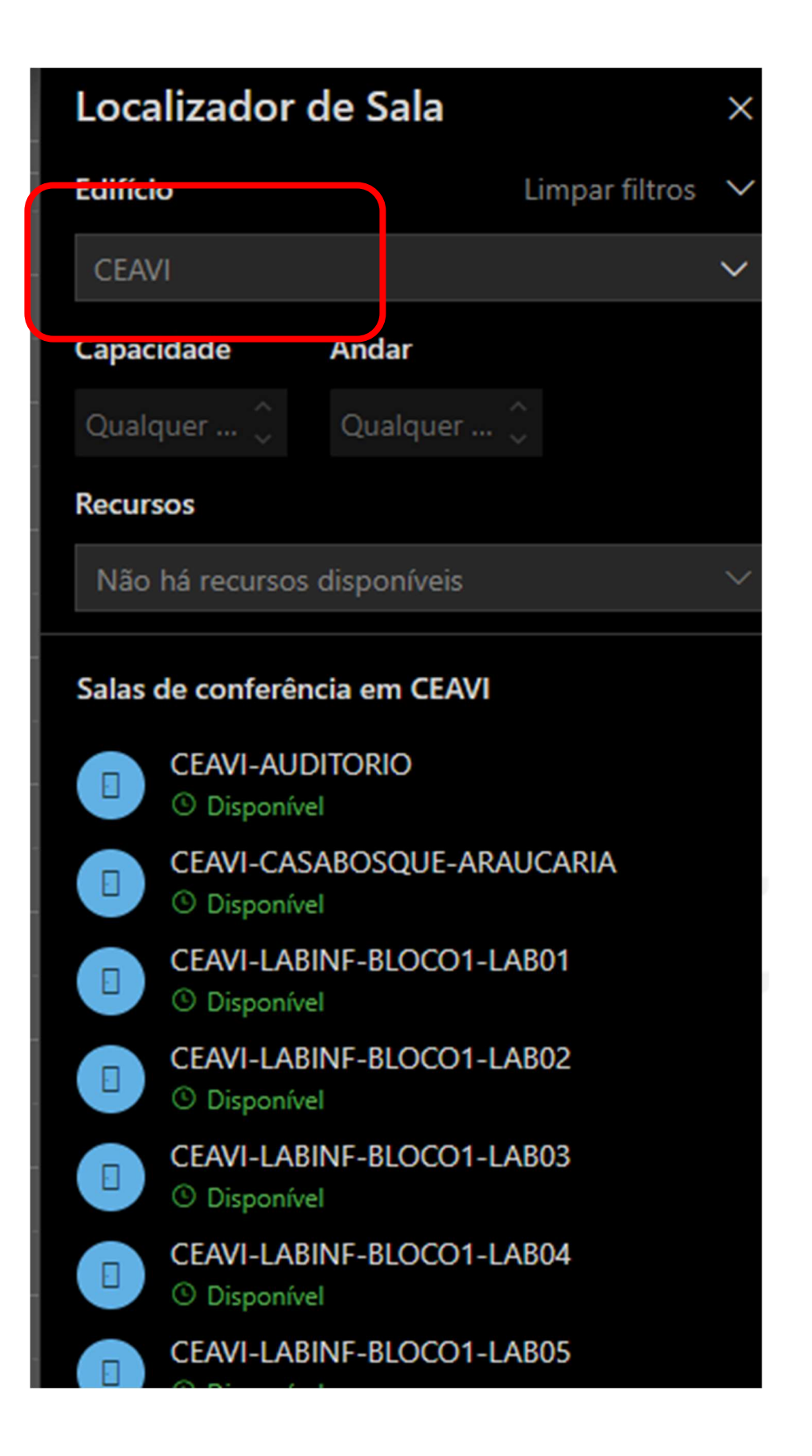

11- Adicione aqui as informações e/ou documentações pertinentes a sua reunião:

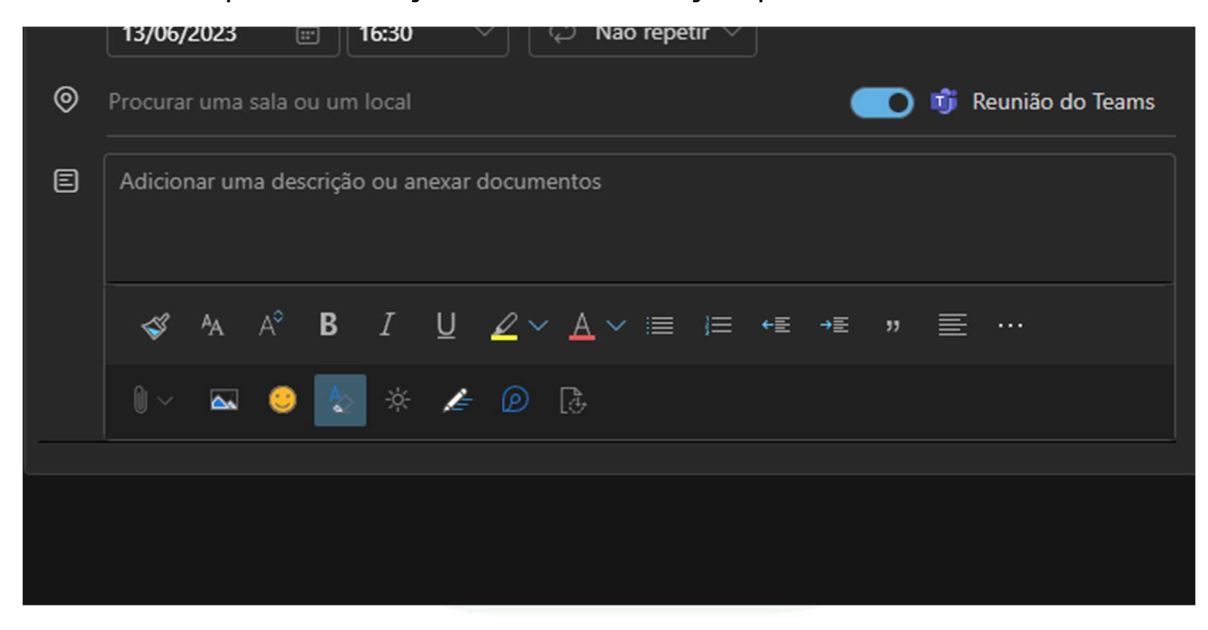

12- Finalizada as configurações da reunião, selecione a opção "enviar":

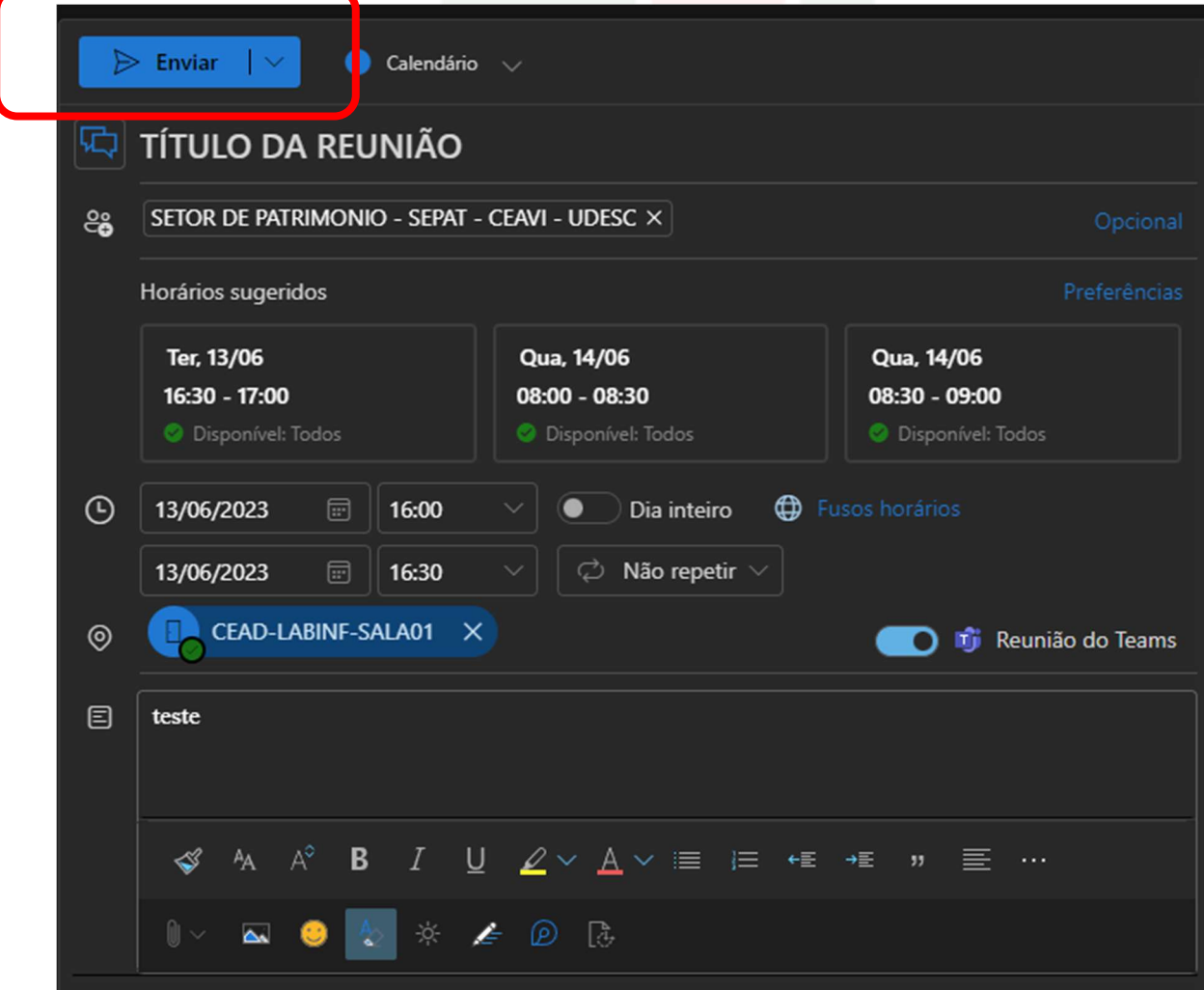